## **INSTRUKCJA TELEFONY**

- **1. POBIERZ PROGRAM NA TELEFON IOS:** [POBIERZ](https://apps.apple.com/us/app/dmss/id1493268178) **ANDROID:** [POBIERZ](https://www.google.com/url?sa=t&rct=j&q=&esrc=s&source=web&cd=&cad=rja&uact=8&ved=2ahUKEwjww5in3M3xAhUpxosKHROPCWsQFjAAegQICBAD&url=https://play.google.com/store/apps/details?id=com.mm.android.DMSS&hl=pl&gl=US&usg=AOvVaw2G6P_qNHUAB6xr8oiKN-W3)
- **2. URUCHOM APLIKACJĘ DMSS** Po uruchomieniu przeklikaj zgody, lokalizację, itp.
- **3. KLIKNIJ "+" PO PRAWEJ STRONIE U GÓRY** Wyraź zgodę na dostęp do aparatu telefonu.
- **4. ZESKANUJ ZDJĘCIE QR KODU**

Z ekranu drugiego telefonu, kartki lub dodaj z galerii swojego telefonu KOD QR który wcześniej otrzymałeś. TO KONIEC (masz już urządzenie dodane)

- **5. JEŻELI NIE MASZ QR KODU A MASZ NUMER SERYJNY, LOGIN I HASŁO** Kliknij "WPISZ NUMER SERYJNY" i wklej lub przepisz otrzymany numer seryjny i kliknij "NASTEPNY", jeżeli system monitoringu jest online i dostępny w internecie pojawi się kolejne okno z wyborem urządzenia
- **6. WYBIERZ Z IKON URZĄDZENIE SYSTEMU MONITORINGU** Wybierz "NVR"

## **7. WPISZ OTRZYMANE DANE i potwierdź po wpisaniu "SAVE"**

a) NAZWĘ URZĄDZENIA (np. BIURO lub DOM" b) NAZWĘ UŻYTKOWNIKA (otrzymany **login** do systemu)

- c) HASŁO UŻYTKOWNIKA (otrzymane **hasło** do systemu)
- **8. GRATULACJE DODAŁEŚ SWÓJ SYSTEM MONITORINGU**

I masz go widoczny na liście poniżej ikon. Kliknij "WSZYSTKIE KAMERY" aby zobaczyć wszystkie kamery. Zmień widok kamer naciskając "4", "9", "16". Zmień widok kamer naciskając "SD" na "HD". Przekręć telefon POZIOMO

## **BĄDŹ BEZPIECZNY! POZDRAWIAMY KAMERY7.PL**

\_\_\_\_\_\_\_\_\_\_\_\_\_\_\_\_\_\_\_\_\_\_\_\_\_\_\_\_\_\_\_\_\_\_\_\_\_\_\_\_\_\_\_\_\_\_\_\_\_\_\_\_\_\_\_\_\_\_\_\_\_\_\_\_\_\_\_\_\_\_\_\_\_\_\_\_\_\_\_\_\_\_\_\_\_\_\_

**ADMIN MOŻE KASOWAĆ NAGRANIA I UŻYTKOWNIKÓW i ZMIENIAĆ KODY ALARMU !!!! NIE ZOSTAWIAĆ NIGDY ZALOGOWANEGO ADMINA I NIE DAWAĆ PRACOWNIKOM !!! LOGOWAĆ SIĘ TYLKO NA USERA - W ZUPEŁNOŚCI WYSTARCZY DO WSZYSTKIEGO !**

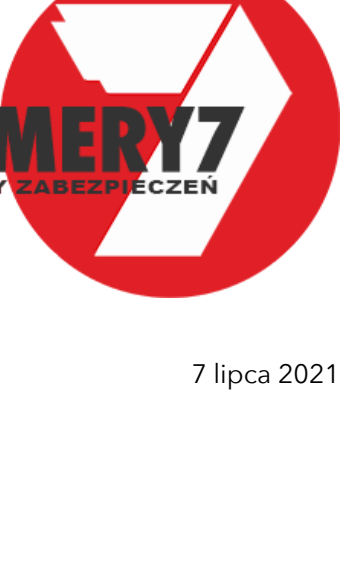

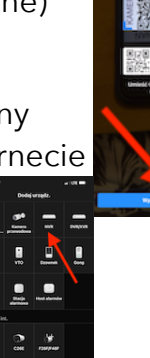

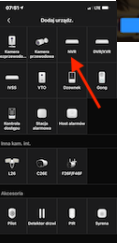

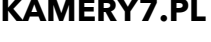